# Adding Photos

help.grandcare.com  $\rightarrow$  help for caregivers  $\rightarrow$  adding photos

### **Overview**

Any caregiver can share personal photos with a Resident. Photos will display as part of the digital slide show on the touchscreen and be available in photo albums for on-demand viewing. Upload photos remotely from any Internet-connected computer or set up a feed to automatically [share selected Facebook™ Photo albums](http://help.grandcare.com/index.php/Facebook_Picture_Feed).

#### **How to Add Photos**

To add photos this way, you must have copies of them on your computer, or on a device that is attached to your computer, such as a flash drive or a camera.

- Open the Care Menu from the Online Care Portal
- Click the "Photos" button
- Click the "Add/Edit Photos" Button
- Make a new photo album for the photos (if you have not already done so)
- Add photos to an album

To share selected photo albums from your Facebook account, see the Facebook Photo Feed help page.

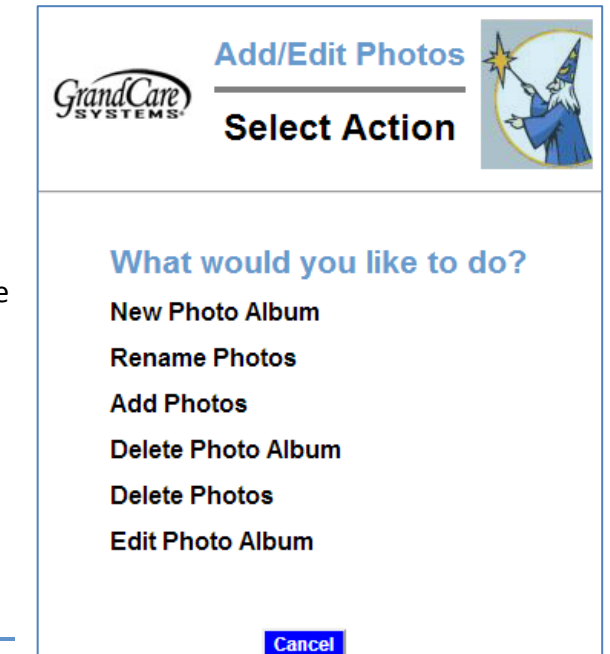

## **Captions**

When you upload a photo, the file name is used as the

caption. You can change the caption to a descriptive title or phrase. In "Add/Edit Photos," select the "Rename Photos" link. It's nice to have a descriptive caption to accompany the photo in the slide show. In addition, the caption is used in the "Pick the Caption" brain exercise game, and a descriptive caption works much better for that purpose.

# **Photo Options**

There are a few system settings for photos that you can change. To see the settings, in the Photos Module, click the "Options" button.

- **•** Picture Refresh controls how frequently slides change on the system's digital slide show
- **Show Photo Captions controls whether the** caption is displayed with the photo on the system's digital slide show.

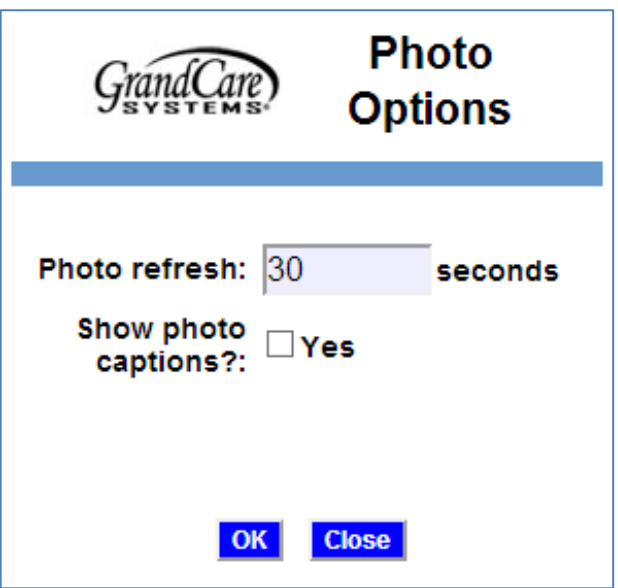